S.M. Hartmann GmbH 82008 Unterhaching Prager Straße 7 www.smhsoftware.de

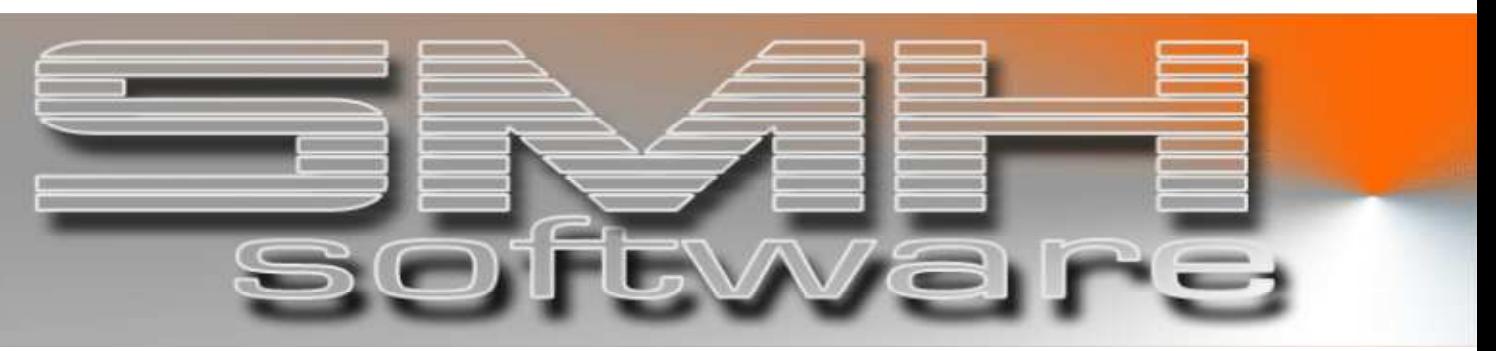

# S.M. Hartmann GmbH IT Solutions

Software für den modernen Handel

Warenwirtschaftssystem SMH-WWS/iS Version V6.0

**Benutzerhandbuch** Allgemeine Stammdaten

S.M. Hartmann GmbH IT Solutions Software für den modernen Handel

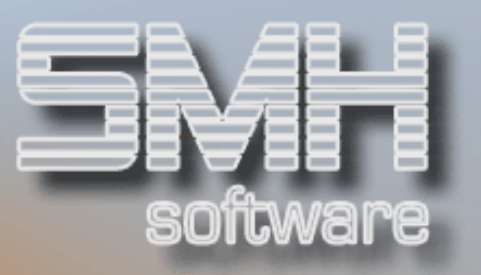

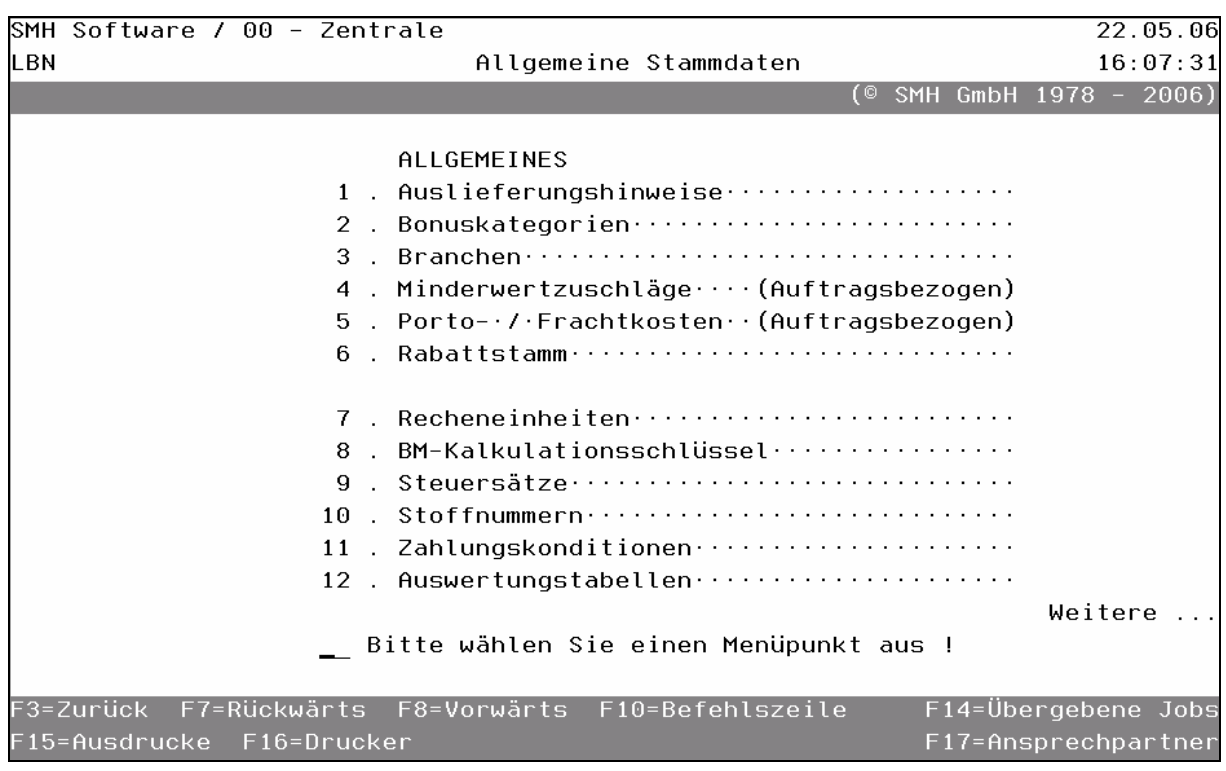

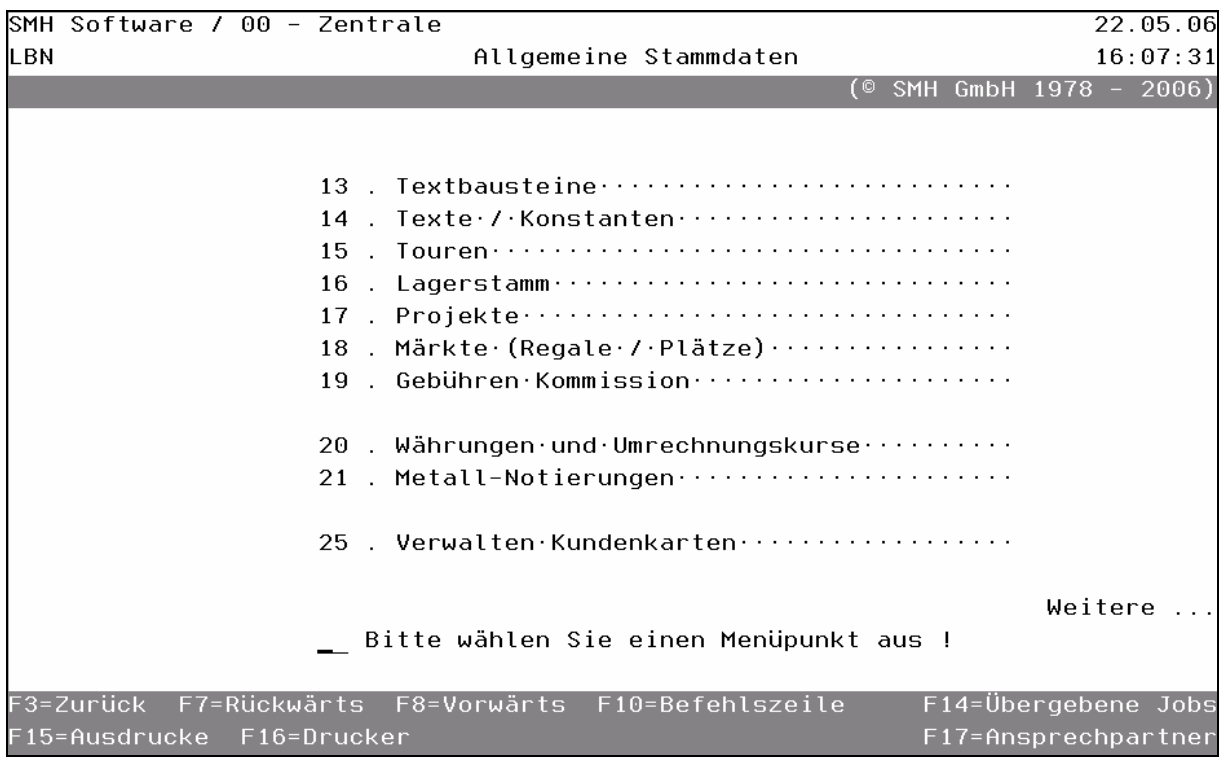

# S.M. Hartmann GmbH IT Solutions Software für den modernen Handel

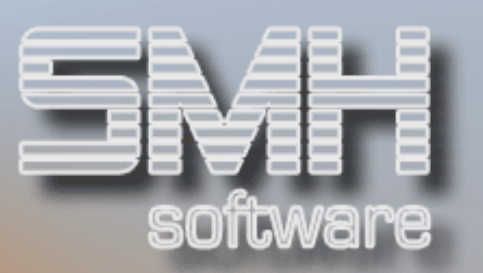

# **Inhaltsverzeichnis**

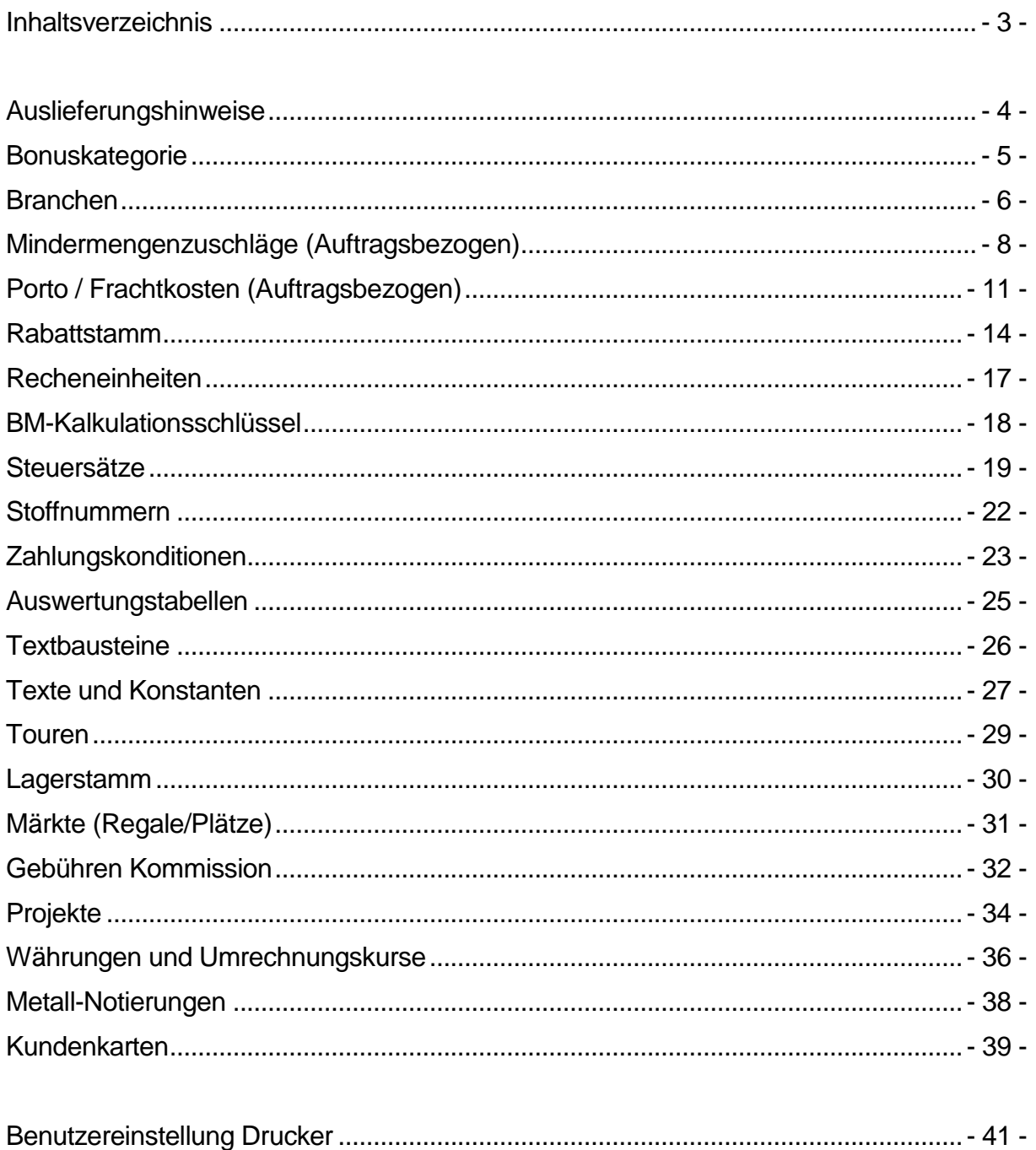

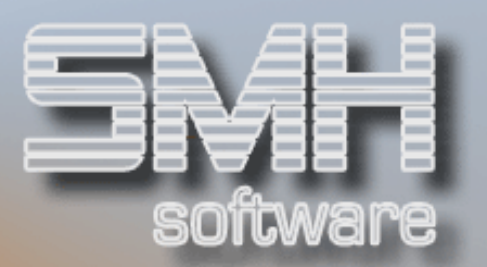

# Auslieferungshinweise

Je Kundenstammsatz kann ein Auslieferungshinweis verankert werden. Hierbei handelt es sich um spezielle Hinweise, die für den Disponenten, den Fahrer und den Spediteur gedacht sind. Der Auslieferungshinweis wird auf dem Lieferschein angedruckt.

Wenn für einen bestimmten Auftrag der Auslieferungshinweis nicht erscheinen soll, so hat der Erfassende die Möglichkeit, bei der Auftragserfassung den Auslieferungshinweis zu löschen oder einen anderen einzusetzen.

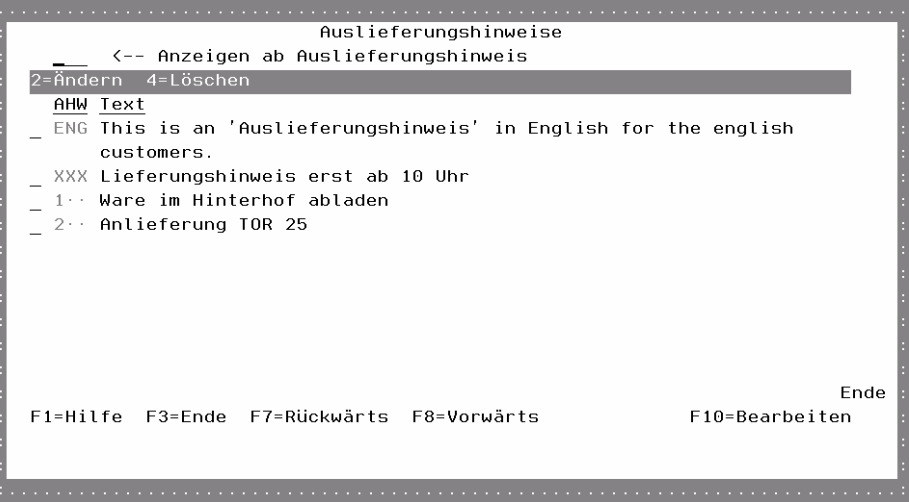

# **AHW**

Das Kurzkennzeichen eines Auslieferungshinweises. Dieses wird auch im Kundenstamm verankert.

# **Text**

Der Auslieferungshinweistext, der bis zu 99 Textzeilen umfassen kann.

# Auswahlmöglichkeiten:

# $Ändern = 2$

Mit dieser Auswahl können Sie einen bestehenden Auslieferungshinweis bearbeiten.

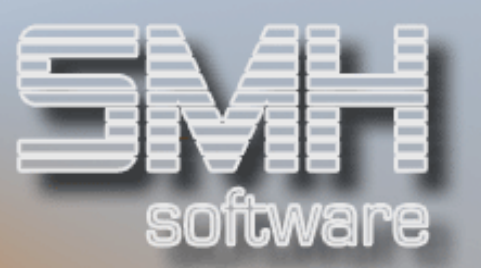

# Löschen  $= 4$

Sollten Sie einen Auslieferungshinweis löschen wollen, geben Sie eine 4 im Auswahlfeld ein, und bestätigen anschließend mit Datenfreigabe. Es erfolgt eine nochmalige Sicherheitsabfrage, ob Sie den Auslieferungshinweis wirklich löschen wollen. Mit der Funktionstaste F11 starten Sie den Löschvorgang. Der Auslieferungshinweis ist nicht löschbar, sofern er noch im Kundenstamm oder in einem Auftrag hinterlegt ist.

# Funktionstasten:

# F1, F3, F7, F8 = Standard

### F10 = Bearbeiten

Mit dieser Funktionstaste, gelangen Sie in den Bearbeitungsmodus, wo Sie neue Auslieferungshinweise erfassen können.

Es wird eine Bildschirmmaske aufgeblendet, in der Sie das Kurzkennzeichen des neuen Auslieferungshinweises eintragen müssen. Nach Datenfreigabe wird das Textfenster aufgeblendet, in dem Sie den gewünschten Auslieferungshinweis eintragen können.

# Bonuskategorie

Sie können Bonikategorien definieren, die Sie Artikeln zuordnen. Je Kunde kann je Bonikategorie ein eigenständiger Bonisatz hinterlegt werden. Dadurch sind Sie in der Lage, je Kunde und Artikelbereich gezielt Boni zu vergeben.

Im Standard enthalten ist die Definition von Bonuskategorien. Dies dient für spätere individuelle Auswertungen. Auswertungen gehören nicht zum Standard. Sie werden nach Anforderungen und Vorgabe des Kunden kostenpflichtig durchgeführt.

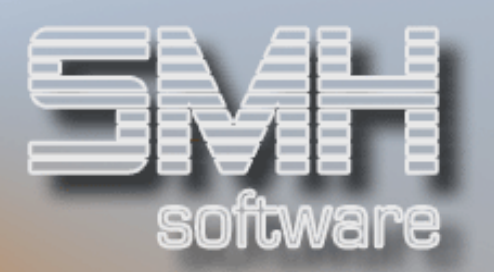

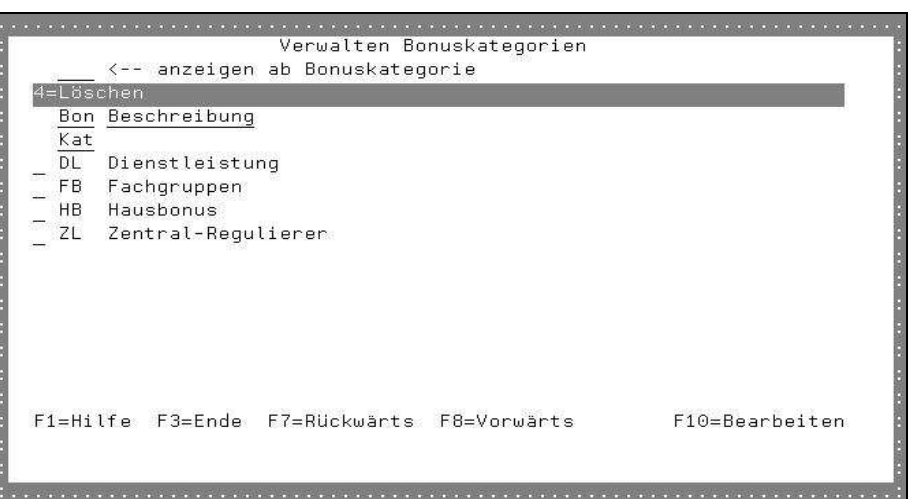

# BonKat

Das Kurzkennzeichen einer Bonuskategorie. Dieses wird auch im Kundenund Artikelstamm hinterlegt.

### Beschreibung

Die Beschreibung der Bonuskategorie.

# Auswahlmöglichkeiten:

### Löschen = 4

Mit der Auswahl 4, können Sie eine bestehende Bonuskategorie löschen, vorausgesetzt, sie ist nirgends fest hinterlegt worden.

# Funktionstasten

### F1, F3, F7, F8 = Standard

### F10 = Bearbeiten

Mit dieser Funktionstaste verzweigen Sie in den Bearbeitungsmodus, wo Sie bestehende Bonikategorien ändern und neue hinzufügen können.

# Branchen

Der Debitorenstamm bietet die Möglichkeit, daß Sie einem Kunden gleichzeitig 5 unterschiedliche Branchen zuordnen. Voraussetzung ist allerdings, daß Sie diese Branchen vorher definieren.

Die verschiedenen Branchenschlüssel beim Kunden dienen dazu, Selbst, über SQL oder ähnliche Abfrageinstrumente, Auswertungen gestalten zu können, oder das Versenden von Katalogen gezielt zu steuern.

S.M. Hartmann GmbH IT Solutions Software für den modernen Handel

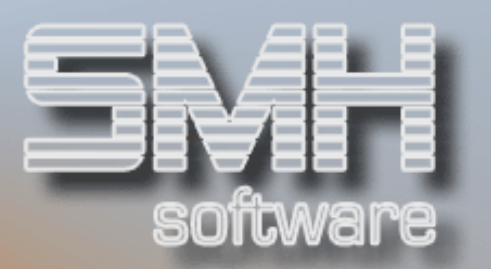

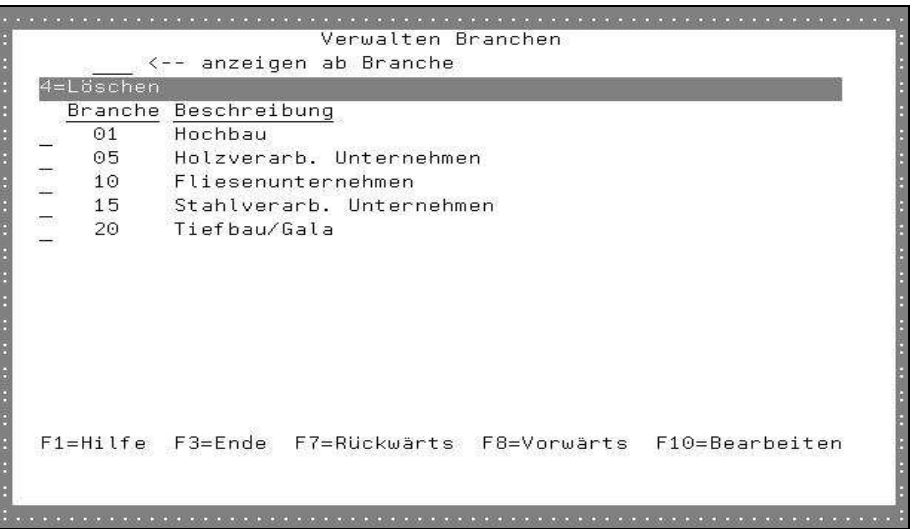

#### Branche

Sie können für die Kurzbezeichnung 3 Stellen verwenden. Dabei sind sowohl Ziffern als auch Buchstaben zugelassen. Diese wird auch im Kundenstamm hinterlegt.

### Beschreibung

Sie beschreiben den Branchenschlüssel..

# Auswahlmöglichkeiten:

#### Löschen = 4

Mit dieser Auswahl können Sie einen Branchenschlüssel löschen, vorausgesetzt, daß dieser nicht bei einem Kunden hinterlegt ist.

nach Datenfreigabe erfolgt noch eine Sicherheitsabfrage, die Sie mit der Funktionstaste F11 bestätigen. Eine Löschung ist nicht möglich, wenn die Branche noch im Kundenstamm hinterlegt.

# Funktionstasten

### F1, F3, F7, F8 = Standard

### F10 = Bearbeiten

Mit dieser Funktionstaste gelangen Sie in den Bearbeitungsmodus, wo Sie bestehende Branchenschlüssel ändern bzw. neue hinzufügen können.

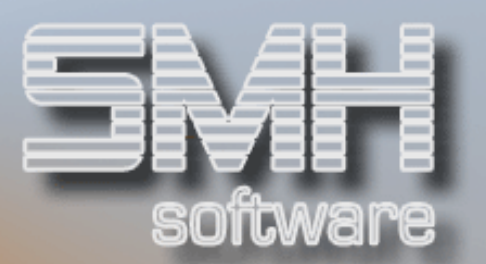

# Mindermengenzuschläge (Auftragsbezogen)

Mindermengenzuschläge werden erhoben, wenn z.B. ein Kunde einen Auftrag unter einem bestimmten Wert erteilt. Sie können beliebig viele Mindermengengruppen definieren. Jeden Kunden können Sie im Kundenstamm einer Mindermengengruppe zuordnen. Dadurch sind Sie in der Lage, kundenindividuell festzulegen, ab und in welcher Höhe ein Mindermengenzuschlag erhoben werden soll.

Die Ermittlung, ob ein Mindermengenzuschlag erhoben werden soll, erfolgt entweder in der Vorfakturierung oder bei Erstellung der Bar- und/oder Sofortrechnung. Für den Mindermengenzuschlag wird eine eigene Position erstellt, die hierfür herangezogene Artikelnummer wird ebenfalls hinterlegt. Über diese Artikelnummer sind Sie in der Lage festzulegen, ob für Mindermengenzuschläge z.B. Skonto gewährt wird oder ob diese auf ein spezielles Konto gebucht werden sollen.

![](_page_7_Picture_78.jpeg)

# Gru

Das Kurzkennzeichen der Mindermengengruppe. Das Kennzeichen wird auch im Kundenstamm hinterlegt.

# Beschreibung

Die Beschreibung der Mindermengengruppe.

![](_page_8_Picture_1.jpeg)

# Artikelnummer

Die Artikelnummer, die für die neue Position dann hergenommen werden soll.

# B

Ob eine Ermittlung von Mindermengenzuschlägen bei Barrechnungen erfolgen soll.

# S

Ob eine Ermittlung von Mindermengenzuschlägen bei Sofortrechnungen erfolgen soll.

# R

Ob eine Ermittlung von Mindermengenzuschlägen bei der Vorfakturierung erfolgen soll.

# Auswahlmöglichkeiten:

# Löschen = 4

Mit dieser Auswahl können Sie eine bestehende Mindermengengruppe und deren hinterlegte Staffel löschen. Nach der Datenfreigabe erfolgt noch eine Sicherheitsabfrage, die Sie mit der Funktionstaste F11 bestätigen.

### Beträge = B

Je Mindermengengruppe können Sie eine Staffel hinterlegen, ab welchen Wert welcher Zuschlag erhoben werden soll. Nach einem Fenster mit allen angelegten Werten nach Gültig ab Datum sortiert, gelangen Sie in diesen Bildschirm zum Definieren der Werte.

![](_page_8_Picture_90.jpeg)

![](_page_9_Picture_1.jpeg)

# bis Wert (inklusiv)

Der Wert, bis zu dem dieser Mindermengenzuschlag erhoben wird.

# **Zuschlag**

Der zu erhebende Mindermengenzuschlag.

# Bezeichnung für die Position

Dieser Beschreibungstext wird, falls gefüllt, als Artikelbezeichnung verwendet. Ansonsten wird die Bezeichnung aus dem Artikelsatz ausgegeben.

# Auswahlmöglichkeiten:

#### Löschen  $= 4$

Um gezielt einen Staffelwert zu löschen, geben Sie eine 4 im Auswahlfeld ein.

Funktionstasten: F1, F3, F4, F7, F8 = Standard

# $F10 = Bearbeiten$

Mit dieser Funktionstaste können Sie die Staffel überarbeiten.

# Funktionstasten:

# F1, F3, F4, F7, F8 = Standard

# F10 = Bearbeiten

Mit dieser Funktionstaste gelangen Sie in den Bearbeitungsmodus, wo Sie neue Mindermengengruppen anlegen können. Der Aufbau entspricht dem des "Verwalten Mindermengengruppen".

![](_page_10_Picture_1.jpeg)

# Porto / Frachtkosten (Auftragsbezogen)

Sie können diverse Porto-/Frachtarten definieren, und einem Kunden zuordnen. Die Porto-/Frachtart ist bei der Auftragserfassung änderbar. Wie beim Mindermengenzuschlag wird auch für Porto-/Frachtkosten eine eigene Position erstellt. Den dafür nötigen Artikel geben Sie ebenfalls hier an. Beachten Sie, daß die automatische Ermittlung eines Porto- /Frachtzuschlages nicht im Standard enthalten ist.

![](_page_10_Picture_83.jpeg)

# Art

In diesem 3-stelligen Feld können Sie Kurzkennzeichen verwenden. Sie sind frei wählbar. Damit können Sie z.B. UPS, Post, Bahn und Ähnliches, abgekürzt eingeben.

### Beschreibung

Anschließend erläutern Sie die Abkürzung.

### Artikelnummer

Die Artikelnummer, die für die neue Position dann hergenommen werden soll.

### B

Ob eine Ermittlung bei Barrechnungen erfolgen soll.

### S

Ob eine Ermittlung bei Sofortrechnungen erfolgen soll.

![](_page_11_Picture_1.jpeg)

# VP

Ob Versandpapiere erstellt werden sollen. Diese Angabe ist für das Modul 'Voice over IP' notwendig.

# Auswahlmöglichkeiten:

#### Löschen = 4

Sollten Sie eine Porto-/Frachtart löschen wollen, geben Sie eine 4 im Auswahlfeld ein. Es erfolgt eine Sicherheitsabfrage, die Sie mit der Funktionstaste F11 bestätigen.

#### Beträge = B

Je Porto-/Frachtart können Sie eine Staffel hinterlegen. Bei der Definition der Staffel legen Sie fest, ob die Ermittlung auf dem Gewicht basiert oder ein Festbetrag erhoben wird.

![](_page_11_Figure_9.jpeg)

### Gültig ab, bis

Die Zeitspanne, in der diese Hinterlegung erhoben werden soll.

### Festbetrag

Der zu erhebende pauschale Festbetrag. Ist hier ein Wert eingetragen, wird eine evtl. hinterlegte Tabelle nicht mehr ausgewertet.

### Bezeichnung für die Position

Dieser Beschreibungstext wird, falls gefüllt, als Artikelbezeichnung verwendet. Ansonsten wird die Bezeichnung aus dem Artikelsatz ausgegeben.

![](_page_12_Picture_1.jpeg)

### Auswahlmöglichkeiten:

#### Löschen  $= 4$

Um diesen Wert und die dazugehörige Tabelle zu löschen, geben Sie eine 4 im Auswahlfeld ein.

#### $Table = T$

Statt einem festen Betrag, können Sie abhängig vom Gewicht die Beträge staffeln.

![](_page_12_Picture_90.jpeg)

#### bis Gewicht (inklusiv)

Das Gewicht, bis zu dem dieser Betrag erhoben wird.

### **Betrag**

Der zu erhebende Betrag.

#### Bezeichnung für die Position

Dieser Beschreibungstext wird, falls gefüllt, als Artikelbezeichnung verwendet. Ansonsten wird die Bezeichnung aus dem Artikelsatz ausgegeben.

### Funktionstasten

### F1, F3, F4, F7, F8 = Standard

#### F10 = Bearbeiten

Diese Funktionstaste dient dem Wechsel in den Bearbeitungsmodus, wo Sie bestehende Porto-/Frachtarten ändern bzw. neue erfassen können.

![](_page_13_Picture_1.jpeg)

# Rabattstamm

Es gibt verschiedene Arten von Preisberechnungen. Eine davon ist, vom Basispreis des Artikelstammes des entsprechenden Kunden oder einer Kundengruppe Rabatt zu berechnen. Sie haben die Möglichkeit, Rabattgruppen völlig frei zu definieren.

Jeder Artikel kann einer Rabattgruppe zugeordnet werden. Wiederum jedem Kunden, dessen Lieferadressen, und jeder Kundengruppe, kann je Rabattgruppe, ein bis zu 3-stufiger Kettenrabatt, gewährt werden.

![](_page_13_Picture_87.jpeg)

### RabGru

Geben Sie die Rabattgruppennummer ein. Sie kann völlig frei gewählt werden. Eine Reihenfolge muß nicht eingehalten werden.

#### **Beschreibung**

Geben Sie die Bezeichnung für die Rabattgruppe ein, sie dient Ihnen zur Information. Folgeprogramme bringen diese Beschreibung mitum zu erkennen, um welchen Rabatt es sich handelt.

#### Mindest- HSP

#### Lager

Hier geben Sie die Mindesthandelsspanne ein, die bei dieser Rabattgruppe erreicht werden soll. Dieser Eintrag gilt für Verkäufe aus dem Lager.

#### Strecke

Hiermit legen Sie die Mindesthandelsspanne für Streckengeschäfte fest.

![](_page_14_Picture_1.jpeg)

# R

Hier können Sie die gewünschte Reaktion festlegen, fall die Mindesthandelsspanne für Lager bzw. Strecke bei der Auftragserfassung unterschritten wird. Es gibt die Möglichkeit, daß nur eine Meldung erscheint oder zusätzlich die Position nicht abgespeichert werden kann.

# S

Ob die Rabattgruppe gesperrt ist.

# Auswahlmöglichkeiten:

# $Ändern = 2$

Mit dieser Auswahl gelangen Sie zum Ändern einer Rabattgruppensatzes.

### Löschen  $= 4$

Mit dieser Auswahl können Sie eine Rabattgruppe löschen, vorausgesetzt sie wurde nirgendwo hinterlegt.

# $Artikel = A$

Mit dieser Auswahl werden alle Artikel angezeigt, die dieser Rabattgruppe angehören.

### Ab-/Zuschläge = S

Mit dieser Auswahl können für einzelne Kunden/-gruppen maximale Zu- /Abschläge für diese Rabattgruppe hinterlegt werden. Diese werden dann während der Auftragserfassung geprüft und, falls überschritten, erfolgt die gewünschte Reaktion (Meldung oder Sperre).

Im Kopfbereich können Sie über den Adressenstatus festlegen, ob Sie Ab- /Zuschläge für Kunden oder Kundengruppe bearbeiten wollen.

![](_page_15_Picture_1.jpeg)

![](_page_15_Picture_87.jpeg)

### KundNr

Die Kunden- bzw. Kundengruppennummer.

### Gültig ab, bis

Die Zeitspanne, in der diese Hinterlegung erhoben werden soll.

### Lager / Strecke

Der hinterlegte Ab- / Zuschlag gilt für Lager- bzw. Streckenaufträge.

### Abholung / Zustellung

Der hinterlegte Ab- / Zuschlag gilt für Abholung bzw. Zustellung.

### R

Welche Reaktion erfolgen soll, falls der max. Ab- / Zuschlag überschritten wird. Es gibt die Möglichkeit, daß nur eine Meldung erscheint oder zusätzlich die Position nicht abgespeichert werden kann.

### Auswahlmöglichkeiten:

#### Löschen  $= 4$

Damit können Sie diesen Zu-/Abschlag löschen.

# Funktionstasten: F1, F3, F4, F7, F8 = Standard

### $F10 =$ Bearbeiten

Mit dieser Funktionstaste gelangen Sie in den Bearbeitungsmodus.

![](_page_16_Picture_1.jpeg)

# $F13 =$ Artikel

Bei Betätigung von F13 erhalten Sie alle Artikel der aktell bearbeiteten Rabattgruppe angezeigt.

# Funktionstasten:

F1, F3, F7, F8 = Standard

# F10 = Bearbeiten

Mit dieser Funktionstaste gelangen Sie in den Bearbeitungsmodus, in dem Sie bestehende Rabattgruppen ändern bzw. neue erfassen können.

# Recheneinheiten

Recheneinheiten werden im Artikelstamm benötigt. Damit legen Sie fest auf welcher Berechnungseinheit die Mengen und Preise basieren und in welchen Ausgabeeinheiten (Verpackungseinheiten) Sie den Artikel verkaufen.

![](_page_16_Picture_79.jpeg)

### REin

Die Kurzbezeichnung der Recheneinheit. Diese wird in der Regel auf allen Formularen ausgegeben.

### Beschreibung

Die Beschreibung der Recheneinheit.

![](_page_17_Picture_1.jpeg)

#### Ausdruck

Diese Hinterlegung kann für die Formulare verwendet werden. Standardmäßig wird die Recheneinheit an sich ausgedruckt.

# Auswahlmöglichkeiten:

#### Löschen = 4

Mit dieser Auswahl können Sie eine Recheneinheit löschen, vorausgesetzt sie ist nirgends hinterlegt.

#### Funktionstasten:

#### F1, F3, F7, F8 = Standard

#### F10 = Bearbeiten

Mit dieser Funktionstaste gelangen Sie in den Bearbeitungsmodus. Sie können bestehende Recheneinheiten ändern bzw. neue erfassen.

# BM-Kalkulationsschlüssel

BM-Kalkulationsschlüssel dienen der Preisfindung im Auftragswesen, um den Einkaufspreis bei "Diversen - Brutto - Artikel" zu ermitteln.

Bei Artikeln, bei denen im Artikelstamm das Feld "BM-Artikel" auf "J" ist, verlangen die Angebots- und Auftragsprogramme nach dem BM-Schlüssel. Die Programme errechnen den Einkaufspreis nach folgender Rechenart: (Brutto-Preis - enthaltene Mwst) - ((Brutto-Preis - enthaltene Mwst.) /  $100 * BM-Spanne$  = Einkaufspreis

![](_page_17_Picture_86.jpeg)

![](_page_18_Picture_1.jpeg)

# **BM**

BM-Schlüssel, dieser wird auch im Auftragswesen angegeben.

# Spanne-%

Die im Verkaufspreis enthaltene Spanne in Prozent.

### Beschreibung

Die Beschreibung des BM-Kalkulationsschlüssels.

# Auswahlmöglichkeiten:

Löschen  $= 4$ Diese Auswahl dient dem Löschen von BM-Kalkulationsschlüsseln.

# Funktionstasten

F1, F3, F7, F8 = Standard

# F10 = Bearbeiten

Mit dieser Funktionstaste verzweigen Sie in den Bearbeitungsmodus, in dem Sie bestehende BM-Schlüssel ändern bzw. neue erfassen können.

# **Steuersätze**

In diesem Programm können Steuersätze mit einem Gültigkeitsdatum hinterlegt werden.

Es können sowohl Steuersätze für Debitoren als auch für Kreditoren angelegt werden. Beim Aufruf des Programms ist der Bildschirm mit "D" = Debitoren vorbelegt. Diese Steuersätze sind für das Auftragswesen notwendig.

Jeder Artikel wird einem Steuerschlüssel zugeordnet. Sofern ein Kunde Mwst-pflichtig ist, wird bei der Rechnungsschreibung je Auftragsposition die Mehrwertsteuer errechnet.

Eine Anlage eines Artikel ist daher nur möglich, wenn Sie zuvor zumindest folgende Steuerschlüssel angelegt haben:

# 0 = Voller Steuersatz

- 1 = Verringerter Steuersatz
- 3 = Steuerfrei

![](_page_19_Picture_1.jpeg)

![](_page_19_Picture_81.jpeg)

# Gültig ab

Das Datum, ab dem die Steuersätze gültig sind.

# Schlüssel

Der Steuerschlüssel, der im Artikelstamm verankert wird.

# Steuer in %

Der Steuersatz in Prozent.

# Konto Steuer

Das Konto für die Mehrwertsteuer.

# Konto Skonto

Das Konto für gewährten Skonto.

# Auswahlmöglichkeiten:

# $Ändern = 2$

Mit dieser Auswahl können bestehende Steuersätze eines Gültigkeitsdatums geändert werden.

# Löschen = 4

Diese Auswahl dient dem Löschen der Steuersätze für ein Gültigkeitsdatum. Das ist nur möglich, wenn keiner dieser Steuersätze noch irgendwo hinterlegt ist.

![](_page_20_Picture_1.jpeg)

# Funktionstasten:

# F1, F3, F7, F8, = Standard

#### F10 = Bearbeiten

Wechsel zum Bearbeitungsmodus der Steuersätze eines Gültigkeitsdatums.

#### F13=Steuerschlüssel

Mit dieser Funktionstaste gelangen Sie zum Verwalten der Steuerschlüssel.

![](_page_20_Picture_94.jpeg)

### **Schlüssel**

Der Steuerschlüssel. Mögliche Schlüssel für Debitoren sind 0 – 5, für Kreditoren  $A - Z$  und  $0 - 9$ .

Beschreibung

Die Beschreibung des Schlüssels.

Auswahlmöglichkeiten:

Löschen  $= 4$ Mit dieser Auswahl kann ein Steuerschlüssel gelöscht werden.

Funktionstasten: F1, F3, F4, F7, F8 = Standard

### F10 = Bearbeiten

Wechsel zum Bearbeitungsmodus der Steuerschlüssel.

![](_page_21_Picture_1.jpeg)

# **Stoffnummern**

Als Stoffnummern sind Gefahrgutkennzahlen gemeint. Bei Gefahrgütern schreibt der Gesetzgeber vor, besondere Hinweise auf den Lieferscheinen zu vermerken.

Im Artikelstamm kann jedem Artikel eine Stoffnummer zugeordnet werden. Bei der Lieferscheinschreibung summieren die Programme den errechneten Gefahrgutwert (Gewicht/Menge \* Stofffaktor) je gefundener Stoffnummer und geben diesen, zusammen mit dem dazugehörigen Stoffnummerntext, im Fußbereich aus.

Beachten Sie, daß diese Funktion nicht in den Standard-Lieferscheinen enthalten ist, sondern erst auf Anforderung eingebunden wird.

![](_page_21_Picture_79.jpeg)

# Nr.

Die eindeutige Stoffnummer. Sie wird im Artikelstamm verankert.

# Bezeichnung

Die Bezeichnung der Stoffnummer.

# Faktor

Der Stofffaktor dieser Stoffnummer. Beachten Sie, daß Sie auf Artikelebene einen individuellen Faktor verankern können. Das ist bei allgemeinen Stoffnummern sinnvoll.

![](_page_22_Picture_1.jpeg)

# Auswahlmöglichkeiten:

#### Löschen = 4

Mit dieser Auswahl können Sie eine Stoffnummer löschen, vorausgesetzt diese ist im Artikelstamm nicht fest hinterlegt.

# $Text = T$

Um den Gefahrguttext zu hinterlegen geben Sie ein T im Auswahlfeld ein. Der Aufbau des Bildschirmes ist wie bei allen anderen Texthinterlegungen. Er wird nicht erneut beschrieben.

# Funktionstasten:

### F1, F3, F7, F8 = Standard

#### F10 = Bearbeiten

Diese Funktionstaste dient dem Wechsel in den Bearbeitungsmodus, wo Sie bestehende Stoffnummer ändern bzw. neue erfassen können.

# Zahlungskonditionen

Zahlungskonditionen werden wegen der besseren Wartungsfreundlichkeit zentral, in diesem Stamm, hinterlegt. Jedem Kunden kann ein Zahlungsschlüssel zugeordnet werden.

![](_page_22_Picture_74.jpeg)

![](_page_23_Picture_1.jpeg)

# **ZSCH**

Zahlungsschlüssel, der im Stamm hinterlegt wird.

### Skonto in %

Das gewährte Skonto in Prozenten.

#### Skonto Tage

Wie viele Tage dem Kunden Skonto gewährt wird.

### Skonto Still

Stille Tage bedeutet, daß bei der SMH-FIBU die Mahnungen verzögert um die stillen Tage ausgedruckt werden. Das gleiche gilt für die automatische Skontoberechnung und Skontowarnung bei dem Zahlungseingangsprogramm. Stille Tage sind aus Kulanz möglich oder, weil der Banklaufweg für die Überweisung, besonders vom Ausland, länger als normal dauern kann.

#### Netto Tage

Wie viele Tage dem Kunden gewährt werden, um die Rechnung rein Netto zu begleichen.

# Netto Still

Wie bei Skonto Tage Still.

### Zentralrabatt

Hier kann ein gewährter Zentralrabatt hinterlegt werden.

# Auswahlmöglichkeiten:

### Löschen = 4

Zum Löschen eines Zahlungsschlüssel geben Sie eine 4 ins Auswahlfeld. Ein Löschen ist nur möglich, wenn dieser bei keinem Kunden hinterlegt wurde.

### Debitoren = D

Hier gelangen Sie in eine Übersicht aller Kunden, die diesem Zahlungsschlüssel im Kundenstamm zugeordnet wurden.

# Funktionstasten: F1, F3, F7, F8 = Standard

### F10 = Bearbeiten

Mit dieser Funktionstaste verzweigen Sie in den Bearbeitungsmodus. Sie können bestehende Zahlungsschlüssel ändern bzw. neue erfassen können.

![](_page_24_Picture_1.jpeg)

# Auswertungstabellen

Im Kundenstamm befinden sich 5 Auswertungsfelder, die gänzlich zu Ihrer freien Verfügung stehen. Dort können Sie z.B. Verankern, ob ein Kunde Weihnachtsgeschenke erhält, ob er bei Mailingaktionen berücksichtigt werden soll und dergleichen mehr.

Jedes dieser 5 Felder bezieht sich auf die Auswertungstabellen. Es gilt nur zu berücksichtigen, daß im Auswertungsfeld - A nur Werte zugelassen sind, die auch in der Auswertungstabelle - A hinterlegt wurden. Um die Tabelle zu wechseln müssen Sie die Funktionstaste F13 drücken.

![](_page_24_Picture_83.jpeg)

# KZ

Kurzkennzeichen des Auswertungsschlüssels. Dieser wird auch im Kundenstamm hinterlegt.

# Bezeichnung

Die Bezeichnung zu dem Auswertungsschlüssel.

# Auswahlmöglichkeiten:

### Löschen = 4

Zum Löschen eines Auswertungsschlüssel geben Sie eine 4 im Auswahlfeld ein.

# Funktionstasten: F1, F3, F7, F8 = Standard

![](_page_25_Picture_1.jpeg)

#### F10 = Bearbeiten

Diese Funktionstaste dient dem Verzweigen in den Bearbeitenmodus. Sie können bestehende Auswertungsschlüssel ändern bzw. neue erfassen.

#### $F13 = Table$

Mit dieser Funktionstaste wechseln Sie in die nächste Tabelle, d.h. von der Tabelle - A zu der Tabelle - B und von der Tabelle - F zu der Tabelle - A.

# **Textbausteine**

Textbausteine können in fast alle Textbearbeitungsprogramme, z.B. Kopfund Positionstexte, übernommen werden. Dies ermöglicht Ihnen, bestimmte immer wiederkehrende Texte als Textbausteine zu hinterlegen, und bei Bedarf zu kopieren.

Da Textbausteine abhängig vom Sprachenschlüssel eines Kunden oder Lieferanten sind, können Sie oben links den Sprachenschlüssel eingeben. Je nach gewähltem Sprachenschlüssel erhalten Sie jeweils die erste Textzeile aller hinterlegten Textbausteine angezeigt.

![](_page_25_Picture_88.jpeg)

### **ZN**

Die Zeilennummer der Textzeile. Es wird empfohlen, die Zeilennummern in 5er Schritten zu vergeben, da Sie dadurch jederzeit Textzeilen einfügen können.

#### **Textbaustein**

Die hinterlegte Textzeile.

![](_page_26_Picture_1.jpeg)

# Auswahlmöglichkeiten:

 $Ändern = 2$ Mit dieser Auswahl können Sie speziell einen Textbaustein überarbeiten.

# Kopieren = 3

Mit dieser Auswahl können Sie speziell einen Textbaustein zu einem neuen kopieren und diesen dann überarbeiten.

# Löschen  $= 4$

Sollten Sie einen Textbaustein komplett löschen wollen, geben Sie eine 4 im Auswahlfeld ein.

# Anzeigen = 5

Um den Textbaustein komplett betrachten zu können, geben Sie eine 5 im Auswahlfeld ein.

Funktionstasten: F1, F3, F4, F7, F8 = Standard

### F10 = Bearbeiten

Damit verzweigen Sie in den Bearbeitungsmodus. Bestehende Textbausteine werden hier geändert bzw. Neue erfasst.

# Texte und Konstanten

Auf vielen Formularen können Sie in bestimmten Bereichen fest definierte Texte ausgeben. Dabei kann es sich z.B. um Werbetexte, Geschäftsbedingungen und Ähnliches handeln.

Diese Texte können Sie hier, filial- und sprachenabhängig, hinterlegen. Um die möglichen Hinterlegungen zu erfahren, positionieren Sie den Cursor auf dem Feld "Anzeigen ab Text / Konstante" und drücken die Funktionstaste F4 = Bedienerführung. Alle möglichen Werte werden Ihnen daraufhin angezeigt.

Berücksichtigen Sie, daß die angezeigten Formularhinterlegungen nicht in alle Formulare eingebunden sind.

![](_page_27_Picture_1.jpeg)

![](_page_27_Picture_88.jpeg)

# Txt Art

Die Textart, um die es sich handelt.

# Gültig ab

Ab wann dieser Text gilt, d.h. ab wann er gedruckt wird.

# Text

Der Text, der ausgegeben werden soll.

# Auswahlmöglichkeiten:

 $Ändern = 2$ 

Sie können hiermit den Text verändern.

# Kopieren = 3

Sie können hiermit den Text zu einem neuen Gültig ab-Datum bzw. auf eine andere Textart oder Sprache kopieren.

### Löschen = 4

Sie können hiermit den Text löschen.

# Funktionstasten:

### F1, F3, F4, F7, F8 = Standard

#### F10 = Bearbeiten

Mit dieser Funktionstaste können Sie in den Bearbeitungsmodus verzweigen, wo Sie bestehende Texte/Konstanten ändern bzw. neue erfassen können.

![](_page_28_Picture_1.jpeg)

# Touren

Jeder Kunde kann einer bestimmten Tour zugeordnet werden. Die möglichen Touren müssen aber zuvor in der Datei Touren hinterlegt werden.

![](_page_28_Picture_74.jpeg)

# Tour

Das Tourenkennzeichen wird im Kundenstamm hinterlegt, kann aber je Auftrag verändert werden.

# Beschreibung

Die Beschreibung der Tour.

# Auswahlmöglichkeiten:

Löschen = 4 Mit dieser Auswahl können Sie eine Tour löschen.

# Funktionstasten:

# F1, F3, F7, F8 = Standard

# F10 = Bearbeiten

Mit dieser Funktionstaste verzweigen Sie in den Bearbeitungsmodus. Sie können bestehende Touren ändern bzw. neue erfassen.

![](_page_29_Picture_1.jpeg)

# Lagerstamm

Jede Filiale kann bis zu 99 Lager mit fast unbegrenzt vielen Lagerplätzen verwalten. Bevor Sie einen Wareneingang buchen können, definieren Sie die möglichen Lager und deren Plätze. Standardmäßig wird bei der Neuanlage einer Filiale das Lager 01 angelegt.

![](_page_29_Picture_83.jpeg)

### Lager

Die Lagernummer in der Filiale.

### Name und Anschrift

Ein eventueller Name / Beschreibung und die Anschrift des Lagers.

# Auswahlmöglichkeiten:

#### $Ändern = 2$

Um den Namen bzw. die Anschrift zu ändern, geben Sie eine 2 im Auswahlfeld an.

### Löschen = 4

Um ein Lager zu löschen, geben Sie eine 4 ein. Beachten Sie, daß alle Lagermengen gelöscht werden.

### Anzeigen = 5

Falls Sie den kompletten Namen und die Anschrift zu sehen wollen, geben Sie eine 5 im Auswahlfeld an.

![](_page_30_Picture_1.jpeg)

#### Lagerartikel/Plätze = L

Hier tragen Sie einen Platz je Artikel und Lager ein. Dieser kann, zusätzlich zur echten Lagerplatzdefinition des Artikel, ausgewertet werden.

#### $M$ ärkte  $=$  M

Damit gelangen Sie in die Verwaltung des Baumarktes. Dafür gibt es ein spezielles Baumarktmodul.

#### Lagerplätze = P

Um die Lagerplätze, die in einem Lager vorhanden sind, zu definieren oder zu sehen, geben Sie ein P im Auswahlfeld ein.

# Funktionstasten:

#### F1, F3, F7, F8 = Standard

#### F10 = Bearbeiten

Diese Funktionstaste dient der Neuanlage eines Lagers. Nachdem Sie die Funktionstaste gedrückt haben, werden Sie aufgefordert, die neue Lagernummer einzugeben. Anschließend können Sie den Namen und die Anschrift des Lagers angeben. Bei der Neuanlage eines Lagers, wird automatisch ein Lagerplatz "LEER" angelegt. Belassen Sie diesen, da er vom WWS benötigt wird.

# Märkte (Regale/Plätze)

Dieses Modul ermöglicht es Ihnen, Ihren Fachmarkt mit seinen diversen Regalen und deren Regalplätzen im SMH-WWS abzubilden.

Damit können Sie z.B. spezielle Inventurzähllisten nach Regalen erstellen, Etiketten manuell drucken oder automatisch im Nachtlauf drucken lassen, sofern sich Etikettenrelevante Daten verändert haben.

Je Lager können beliebig viele Regale definiert werden. Jedes Regal kann zusätzlich in Plätze aufgeteilt werden.

Da dies ein zusätzliches Modul ist, wird hier auf eine ausführliche Beschreibung verzichtet. Bitte wenden Sie sich bei näherem Interesse an die Mitarbeiter von SMH.

![](_page_31_Picture_1.jpeg)

![](_page_31_Picture_2.jpeg)

# Gebühren Kommission

Gebühren für die Kommission werden erhoben, wenn in einem Auftrag mindestens eine Position mit einer Bestellung ins Lager vorhanden ist.

Sie können beliebig viele Gebühren definieren. Jedem Kunden können Sie im Kundenstamm einer Gebühr zuordnen. Dadurch sind Sie in der Lage, kundenindividuell festzulegen, ab und in welcher Höhe ein Zuschlag bei Kommission erhoben werden soll.

Die Ermittlung, ob eine Gebühr für Kommission erhoben werden soll, erfolgt entweder in der Vorfakturierung oder bei Erstellung der Barund/oder Sofortrechnung. Für den Zuschlag wird eine eigene Position erstellt, die hierfür herangezogene Artikelnummer wird ebenfalls hinterlegt. Über diese Artikelnummer sind Sie in der Lage festzulegen, ob für Kommissionsgebühren z.B. Skonto gewährt wird oder ob diese auf ein spezielles Konto gebucht werden sollen.

![](_page_32_Picture_1.jpeg)

![](_page_32_Picture_94.jpeg)

# **Typ**

In diesem 3-stelligen Feld können Sie Kurzkennzeichen verwenden. Sie sind frei wählbar.

# Beschreibung

Anschließend erläutern Sie die Abkürzung.

### Artikelnummer

Die Artikelnummer, die für die neue Position dann hergenommen werden soll.

# B

Ob eine Ermittlung bei einer Barrechnung erfolgen soll.

# S

Ob eine Ermittlung bei einer Sofortrechnung erfolgen soll.

R

Ob eine Ermittlung bei der Vorfakturierung erfolgen soll.

# Auswahlmöglichkeiten:

### Löschen = 4

Sollten Sie eine Gebühr löschen wollen, geben Sie eine 4 im Auswahlfeld ein. Es erfolgt eine Sicherheitsabfrage, die Sie mit der Funktionstaste F11 bestätigen.

### Beträge = B

Je Kommissionsgebühr können Sie mit einem Gültig ab-Datum den Wert hinterlegen.

![](_page_33_Picture_1.jpeg)

# Funktionstasten: F1, F3, F4, F7, F8 = Standard

# F10 = Bearbeiten

Mit dieser Funktionstaste verzweigen Sie in den Bearbeitungsmodus. Sie können bestehende Kommissionsgebühren ändern bzw. Neue erfassen.

# Projekte

Mit diesem Programm können Projekte verwaltet werden.

Einem Auftrag und einer Versorgungslieferung können Projekte zugeordnet werden. Wenn nur hier angelegte Projekte zugeordnet werden sollen, müssen Sie einen Index anlegen. Ansonsten kann irgendwas ohne Überprüfung als Projekt eingetragen werden.

![](_page_33_Picture_82.jpeg)

### Projektnummer

Die Projektnummer kann frei vergeben werden, alpha- oder numerisch.

# FI

Die Filiale, der das Projekt zugeordnet ist.

### KundNr

Der Kunde, dem das Projekt zugeordnet ist.

### Bezeichnung

Die Bezeichnung des Projektes.

![](_page_34_Picture_1.jpeg)

# Schlußtermin

Das Datum (Kw und JJ), in der das Projekt voraussichtlich abgeschlossen ist.

S

Status, in dem sich das Projekt befindet, Offen oder Erledigt.

# Auswahlmöglichkeiten:

 $Ändern = 2$ Mit dieser Auswahl kann ein Projekt geändert werden.

#### Löschen  $= 4$

Mit dieser Auswahl kann ein Projekt gelöscht werden.

#### Anzeigen = 5

Diese Auswahl ist zum Anzeigen eines Projektes.

### Aufträge = A

Mit dieser Auswahl bekommen Sie alle Aufträge angezeigt, in denen diese Projektnummer zugeordnet wurde.

#### Rechnungen = R

Mit dieser Auswahl bekommen Sie alle Rechnungen angezeigt, in denen diese Projektnummer zugeordnet wurde.

#### HSP-Anzeige = H

Mit dieser Auswahl bekommen Sie eine Übersicht über die Rentabilität dieses Projektes.

![](_page_34_Picture_93.jpeg)

![](_page_35_Picture_1.jpeg)

# Funktionstasten: F1, F3, F7, F8=Standard

# F10=Bearbeiten

Diese Funktionstaste dient der Neuanlage eines Projektes. Nachdem Sie die Funktionstaste gedrückt haben, werden Sie aufgefordert, die neue Projektnummer einzugeben. Anschließend können Sie die Bezeichnung eingeben. Alle zusätzlichen Informationen werden bisher nicht ausgewertet.

# Währungen und Umrechnungskurse

In diesem Programm werden die allgemein gültigen Währungen und Umrechnungskurse verwaltet.

Die Umrechnungskurse werden beim EURO hinterlegt, sofern Ihre Hauswährung eine Unterwährung des EURO ist.

![](_page_35_Picture_81.jpeg)

### Code / Bezeichnung

Das eindeutige Währungskennzeichen und dessen Bezeichnung.

### Nr.

Nummer gemäß der ISO-Norm

### **NK**

Nachkommastellen gemäß der ISO-Norm

![](_page_36_Picture_1.jpeg)

# Alt.Code

Alternativer Code gemäß der ISO-Norm

# Größen-Einh.

Größeneinheit gemäß der ISO-Norm

# PF

Ob eine Preisfindung in dieser Währung erlaubt ist oder nicht.

# EU

Ob diese Währung über den EURO umgerechnet wird.

# Auswahlmöglichkeiten:

#### Löschen = 4

Mit dieser Auswahl kann eine Währung gelöscht werden, sofern sie nirgends hinterlegt ist.

#### Nationengeld = G

Mit dieser Auswahl können Sie die Einheiten der Währung hinterlegen.

### Umrechnungskurse = U

Mit dieser Auswahl können Umrechnungskurse hinterlegt werden. Für alle Währungen, die dem EURO untergeordnet sind, werden die Umrechnungskurse beim EURO hinterlegt.

# Funktionstasten: F1, F3, F7, F8 = Standard

### F10 = Bearbeiten

Mit dieser Funktionstaste gelangen Sie zum Bearbeitungsmodus der Währungen.

![](_page_37_Picture_1.jpeg)

# Metall-Notierungen

Diese Notierungen sind für alle Artikel, die im Artikelstamm als Metallartikel gekennzeichnet sind, nötig.

Es gibt Zuschläge, so genannte Notierungen, für Zink und Kupfer. Die aktuellen Notierungen werden hier hinterlegt und bei der Auftragbearbeitung automatisch mit berücksichtigt.

![](_page_37_Picture_64.jpeg)

# Art

Welche Art möchten Sie sehen, MK, DEL oder RZ.

# Gültig ab

Das Datum, ab dem diese Notiz gültig ist.

# Notiz

Die zu diesem Datum gültige Notiz.

# Akt

Das Kennzeichen gibt an, ob der Ek-Kalk aktualisiert wurde.

![](_page_38_Picture_1.jpeg)

# Auswahlmöglichkeiten:

Löschen = 4 Mit dieser Auswahl kann eine Notiz gelöscht werden.

# Funktionstasten:

F1, F3, F7, F8 = Standard

### F10 = Bearbeiten

Mit dieser Funktionstaste gelangen Sie zum Bearbeitungsmodus der Notierungen.

### $F11 =$ Kupfer/Zink

Mit dieser Funktionstaste können Sie die Anzeige zwischen Kupfer und Zink umschalten.

### $F12 = EK/VK$

Mit dieser Funktionstaste können Sie die Anzeige zwischen Einkaufspreis und Verkaufspreis umschalten.

# Kundenkarten

Sie können mit diesem Punkt mögliche Kundenkarten im System anlegen und deren Konditionen dazu verwalten.

![](_page_38_Picture_87.jpeg)

# Typ, Beschreibung

In diesem 3-stelligen Feld können Sie Kurzkennzeichen verwenden. Zusätzlich können Sie eine Beschreibung zu diesem Typ erfassen.

![](_page_39_Picture_1.jpeg)

# Bonus J/N

Ob bei diesem Kartentyp ein Bonus gewährt wird.

# Sof-Rabatt

#### J/N

Ob bei diesem Kartentyp ein Sofortrabatt gewährt werden gewährt wird.

# L/B

Ob dieser Sofortrabatt bei Zielrechnungen und/oder Barrechnungen gewährt wird.

# Auswahlmöglichkeiten:

#### Löschen = 4

Mit dieser Auswahl kann ein Kundenkartentyp gelöscht werden.

#### Konditionen = K

Je Kundenkarte können Sie mit einem Gültig ab-bis Zeitraum die Konditionen hinterlegen.

![](_page_39_Picture_95.jpeg)

#### Zuordnungen = Z

Mit dieser Auswahl erhalten Sie eine Übersicht aller Kunden, die dieser Kundenkarte zugeordnet sind.

# Funktionstasten:

### F1, F3, F7, F8 = Standard

#### F10 = Bearbeiten

Mit dieser Funktionstaste gelangen Sie zum Bearbeitungsmodus der Kundenkarten.

![](_page_40_Picture_1.jpeg)

# Benutzereinstellung Drucker

Mit diesem Programm können Sie jeden beliebigen Ausdruck je Benutzer auf einen speziellen Drucker umleiten.

Geben Sie hierzu den gewünschten Ausdruck an, oder wählen Sie diesen mit F4 aus dem Ausdrucksformularstamm aus.

### Ab Ausdruck

Hiermit können Sie den Beginn der Auflistung festlegen.

# FI

Geben Sie die Filialnummer ein für die diese Änderung gelten soll. Somit sind Sie in der Lage, sich je Niederlassung eine eigene Druckerausgabe zu definieren. Dies ist dann notwendig, wenn Sie nicht immer in der gleichen Filiale arbeiten.

# Ausgabe Drucker/Fach

Setzen Sie den gewünschten Drucker und Fach ein, auf dem das Formular ausgedruckt werden soll.

# Auswahlmöglichkeiten:

### Löschen Satz = 4

Sie können jeden Eintrag löschen, indem Sie eine 4 vor die entsprechende Zeile setzen.